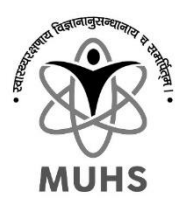

# **Online Fees Payment Process for Application Form Fees For Fellowship And Certificate Courses**

#### **Stages (Short Note):**

*(for detailed instructions refer User Guide section)*

- Visit: <https://muhs.unisuite.in/> for online Payment
- Under College Fees / Receipts Section Click on "Click here to pay"
- Select "Get New Fees Token" if you don't have pre generated Fees Token, if yes then Select "I have a token" Fees Token : is the request number generate for single purpose and can be used latter on to pay the same. The request number OR Token number can be used for the future reference for payment or receipt download and same will be sent to your email & SMS as well.

once Generated you can use fees token to pay fees or download the receipt latter on

- o "I have a token" :
	- **EXECC** "Pay Now" then enter your fees token number and Captcha and click Search and Proceed
	- Verify your contact details with OTP, check all the details, accept the terms and conditions and follow the instructions for payment.
	- Once the payment is done you will receive the downloadable University Receipt as well as over the email. if needed you can submit the copy of this receipt (only if needed or asked)
- "Get New Fees Token" :
	- Select "Generate Fees Token" provide the required data as per the following instructions and generate the fees token. [Please refer to user guide for particular selection details]

#### **Important Notes:**

- You will receive the direct payment link to your email with the generated token which can be use to make payment latter on or to redownload the receipt again.
- **If you chose to pay through NEFT/RTGS there is a different account number per transaction.**
- For any kind of payment related support or query please drop the email at: muhs support@unisuite.in
- There are detailed instructions written on the web portal kindly read and follow the same carefully.
- In case the payment deducted but you did not receive any receipt. It is highly recommended to wait for 1 or 2 hours before any next attempt. you will receive receipt over the email in case the transaction status updates to success. Or it will be rejected and refunded after 2-hour period.
- You can use same token (link) for multiple time till the successful payment or as long as the Token is valid.
- There is a fix validity or expiry for the token and you will have to pay the fees before the validity ends. The same is displayed on the summery page as well.

#### **User Guide : "Generate New Fees Token"**

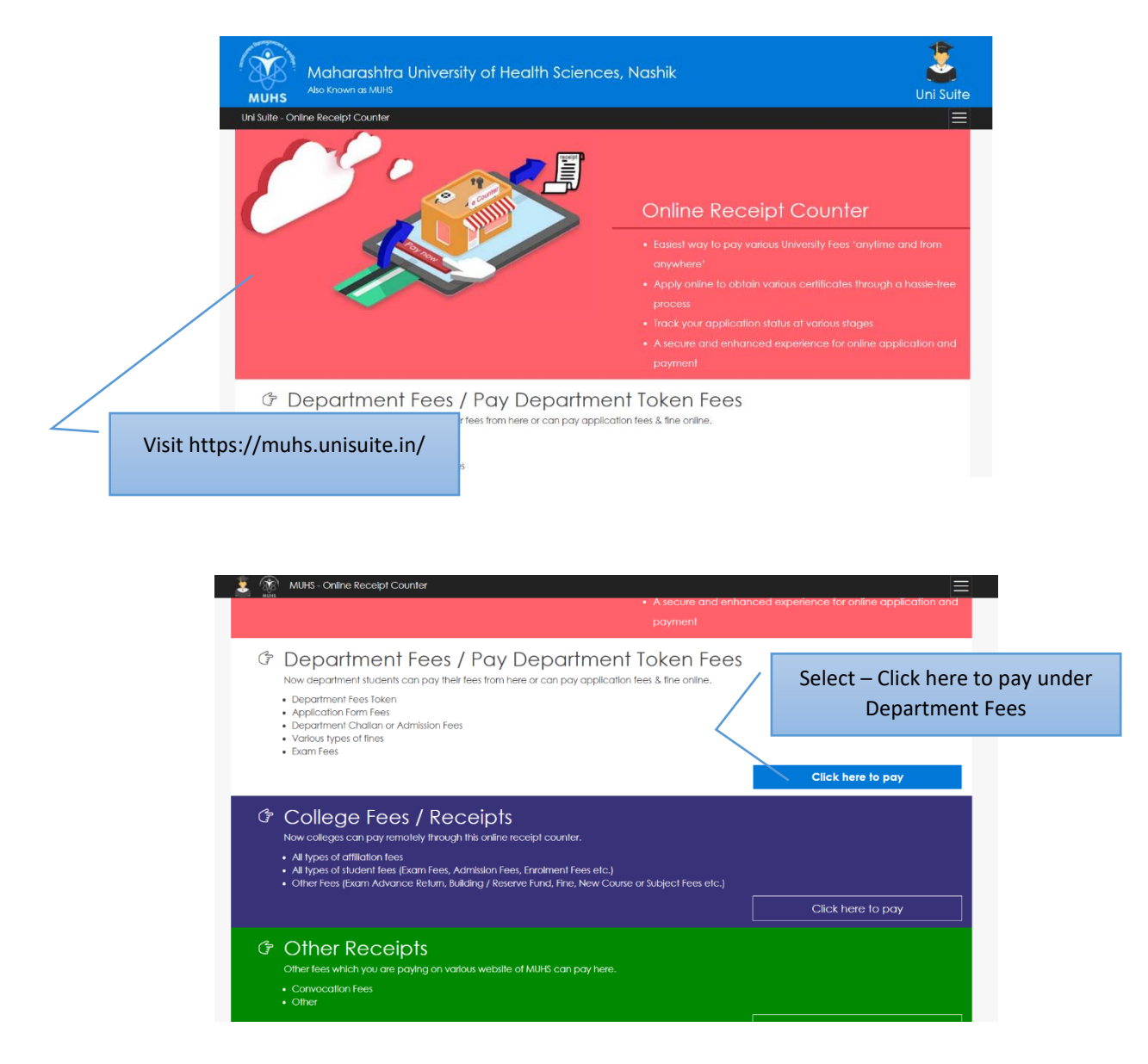

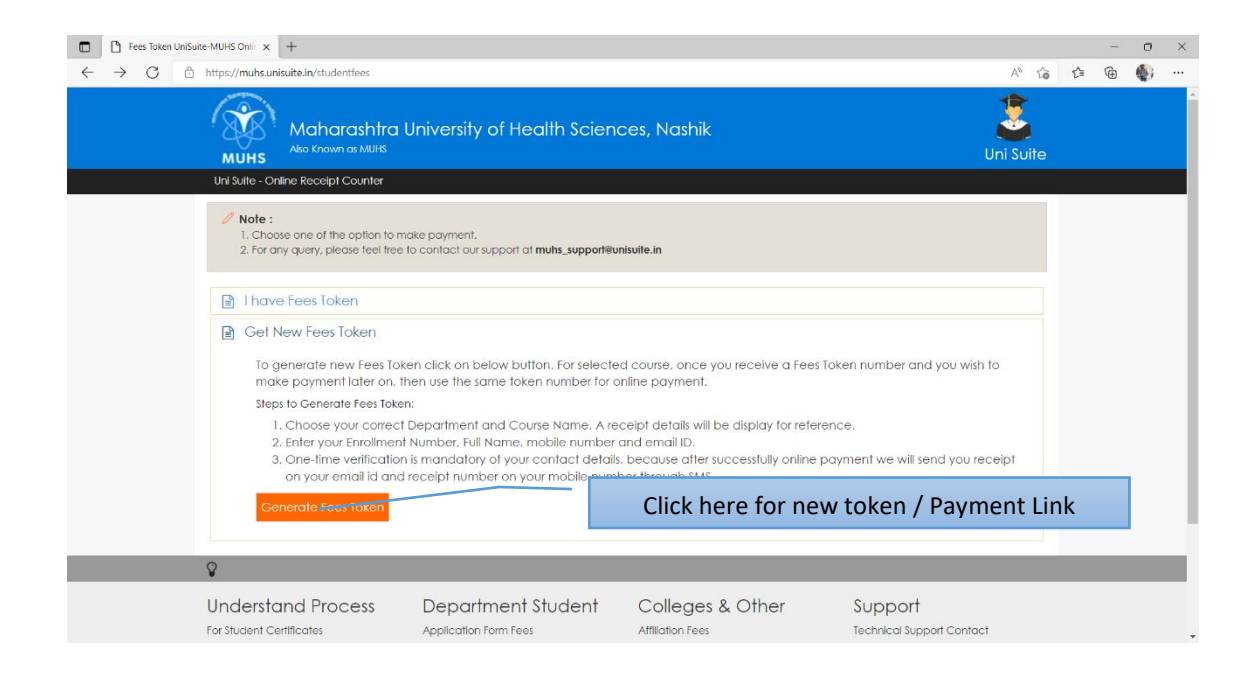

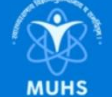

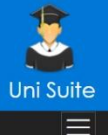

#### Uni Suite - Online Receipt Counter

#### Important Instructions:

- 1. Kindly choose correct "Department Name" and "Fees To Pay" to generate fees token
- 2. Your Email ID and Mobile Number must be verified so that we can send notifications for your payment current status. This is one time verification for first Drama Lawrence and the state of the state of the state of the state of the state of the state of the state of the state of the state of the state of the state of the state of the state of the North State Controlle Number.<br>
- 
- 4. After your successful payment you will receive a payment receipt.
- 5. Note : Once your fees token genereated for selected "Fees To Pay" and you wish to pay fees later on, use the same fees token number for payment.
- 6. Select Paying For "college" if you are a college, "Department" if you are a student, Party Doner etc respective of who you are.<br>7. If student select your department in both "Section" and "Select Department".
- 8. If college select your college if already affiliated or select "New college or Not in list" and "0033 affiliation department" as section if you are paying affiliation, new course fees etc.
- 9. For Affiliation, course, college etc. there are multiple components need to be paid separately as per the given notification. After successful and timely<br>payment of all the components you application will be considered

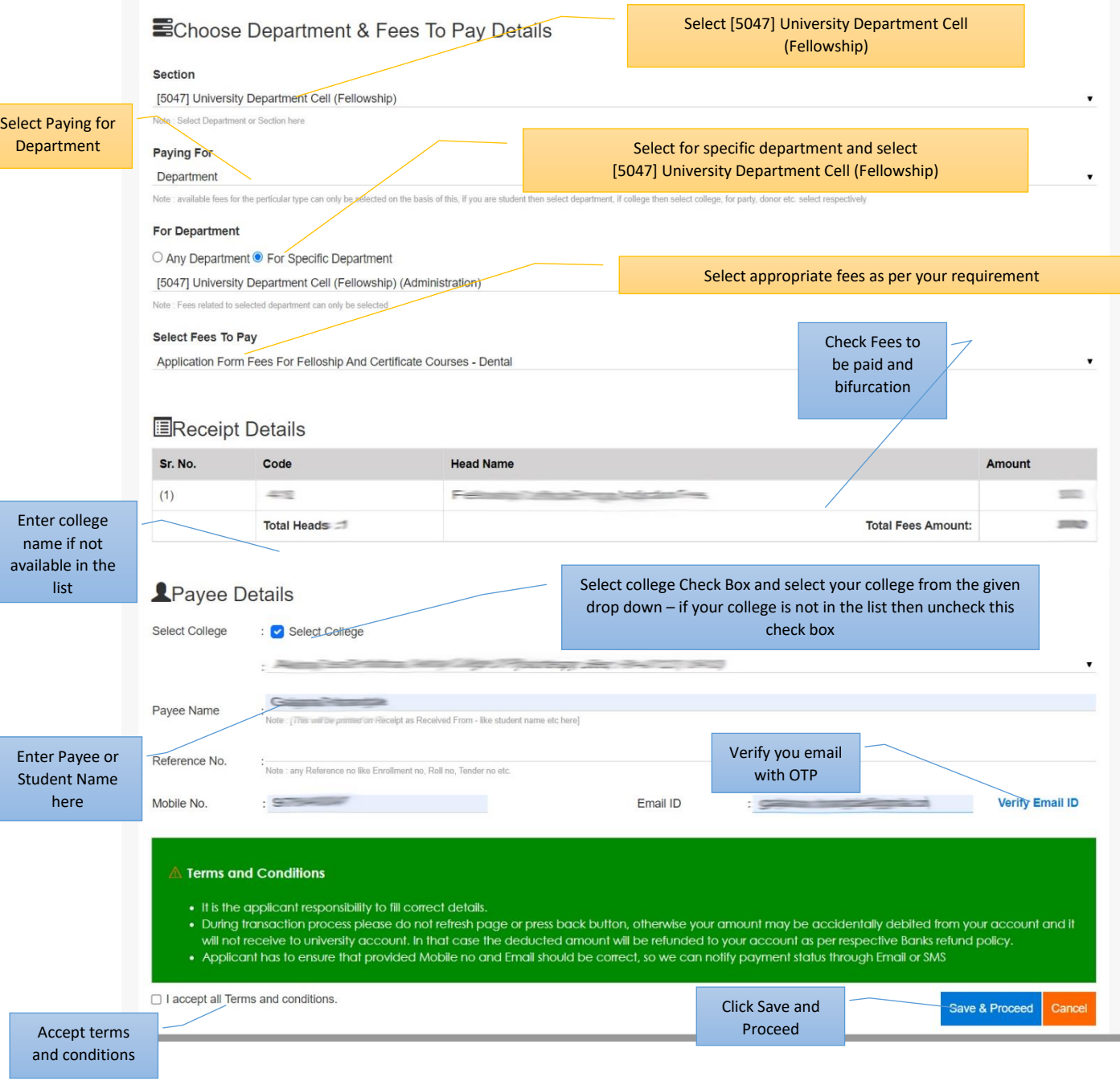

### Follow the further instructions and make payment

#### **User Guide : "Paying Fees Token"**

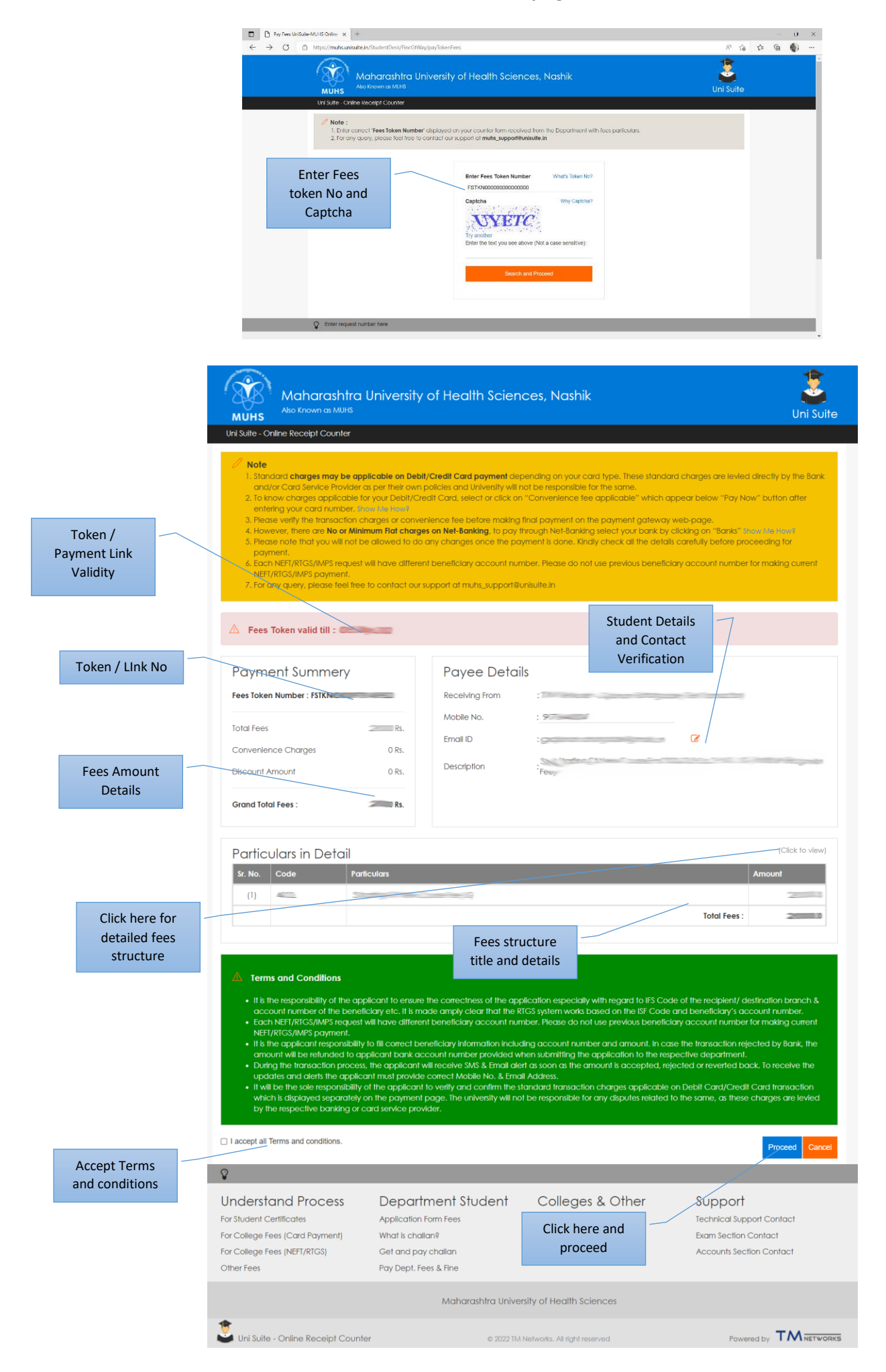

## Follow the further instructions and make payment

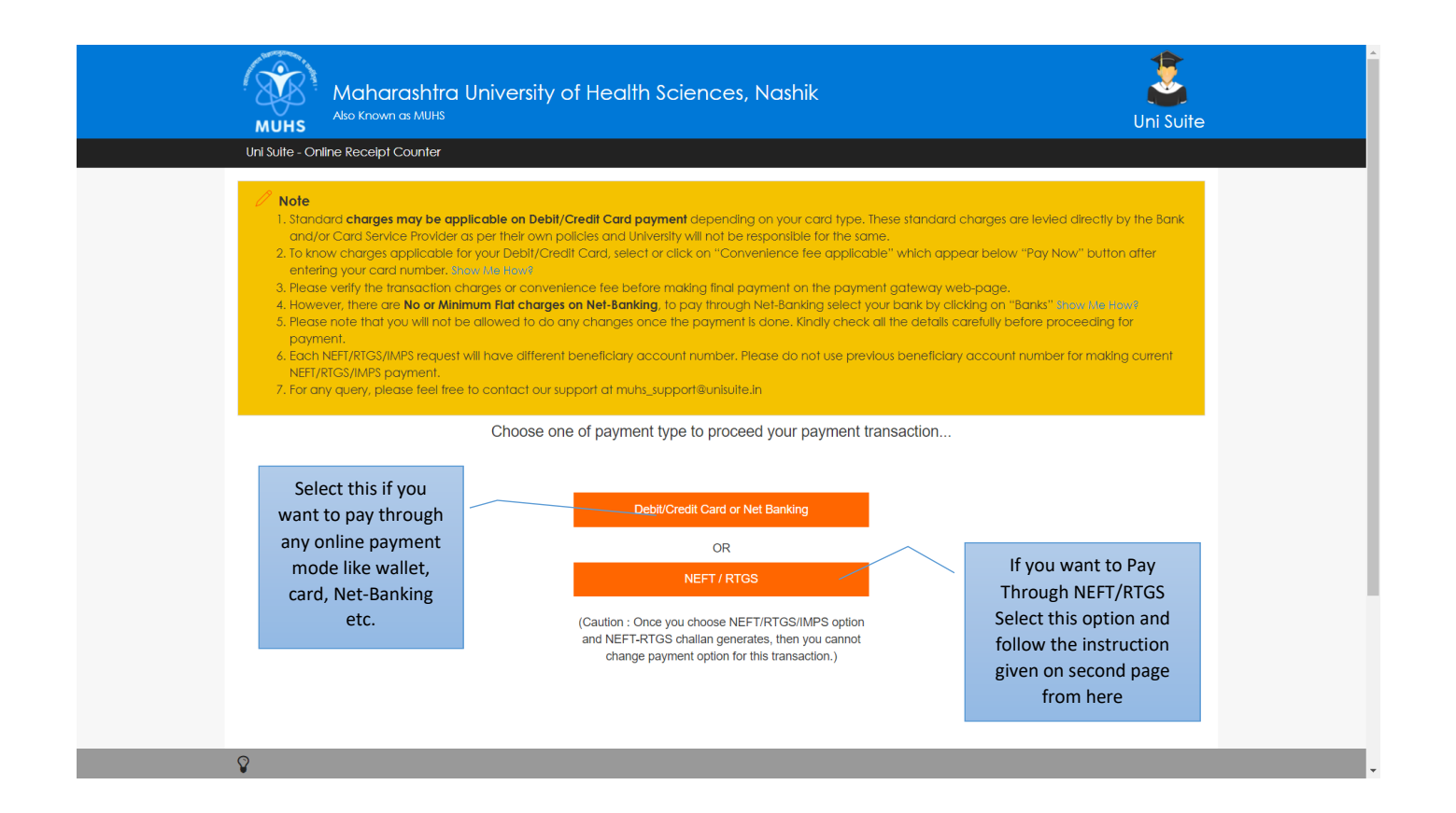

### Payment Through Card/Wallet/Net-Banking etc online Modes

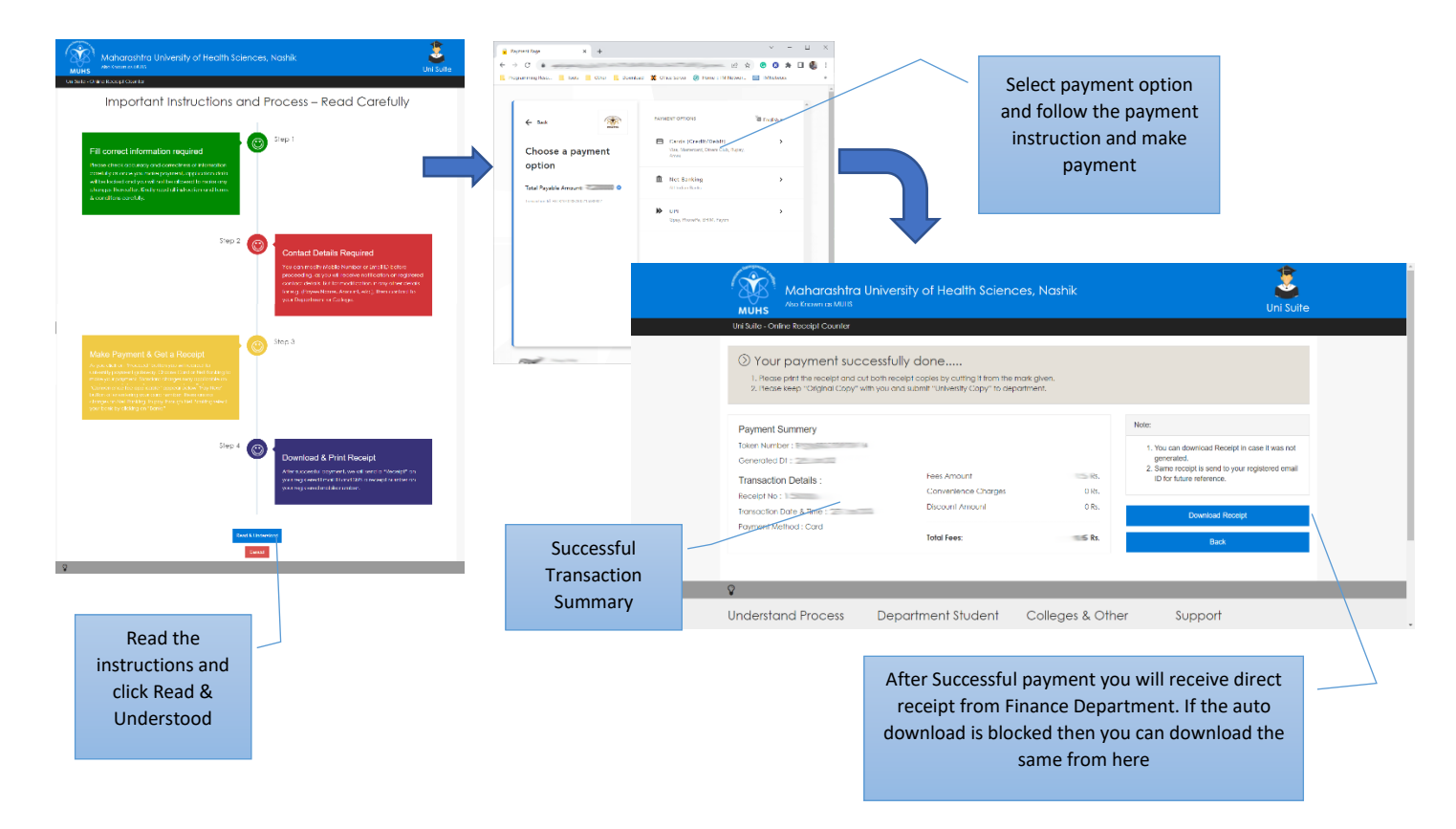

Receipt is in two copies – Keep the original copy and attach the University copy to you application

# Payment Through NEFT/RTGS Offline Modes

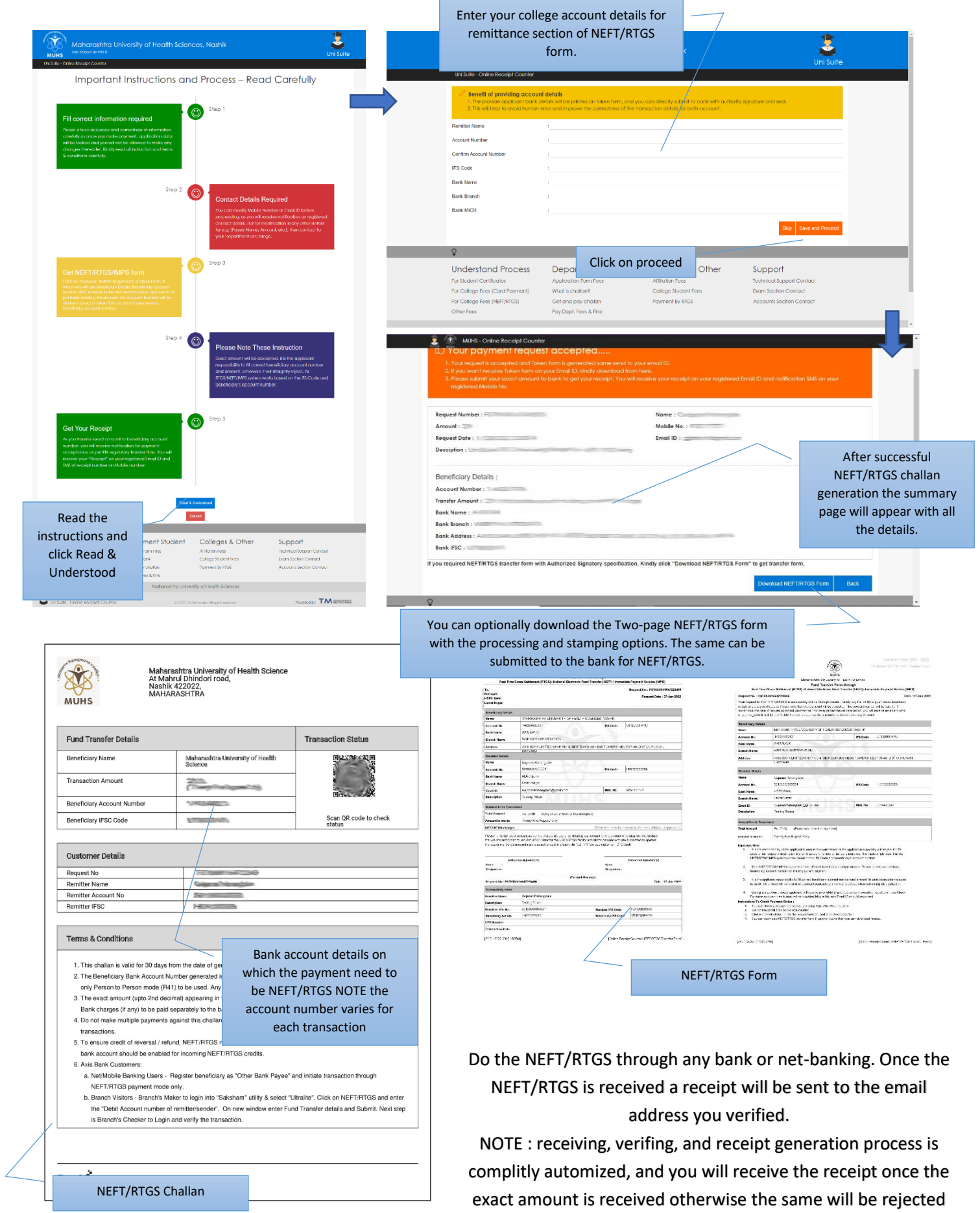

and auto refunded.

you can contact given support email for any queries

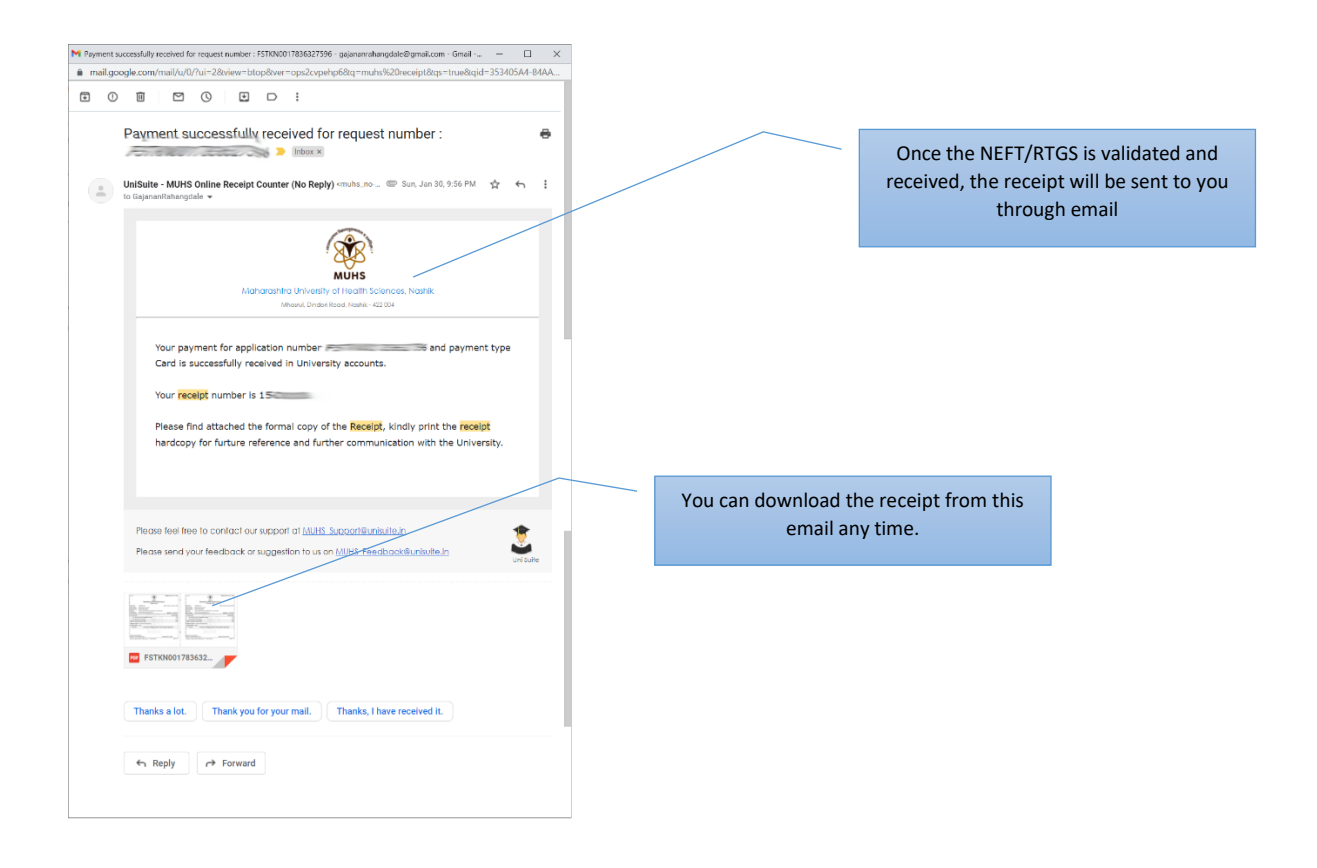

### **Receipt and submission**

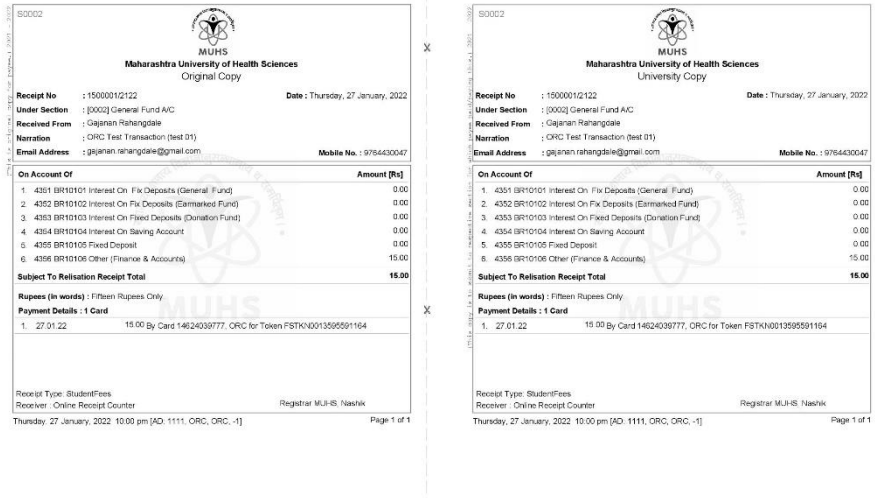

The Receipt is in two copies – Keep the original copy and attach the University copy to your application